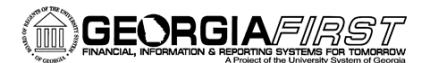

## People

## Expediting Requisitions

This job aid is designed to help you source Special Request Requisitions into Purchase Orders using the Expedite Requisitions process. While Georgia*FIRST* Marketplace requisitions will be sourced automatically via the Quick Source process in a recurring batch job, Expedite Requisitions is the primary job for sourcing Special Request Requisitions.

- 1. Log into **PeopleSoft Financials**.
- 2. Select **eProcurement** in the menu.
- 3. Select **Buyer Center**.
- 4. Select **Expedite Requisitions**.
- 5. Specify the **Search Criteria** to pull up the requisitions you want to expedite.
	- a. To include requisitions that do not have a vendor yet, check the **Include Lines With No Supplier** checkbox.
- 6. Select the **Requisition ID** link to review requisition details or **Item Description** link to review the item's information.
- 7. To change or add a vendor:
	- a. Select the requisition line's **Supplier Name** look up icon.
	- b. Search for the vendor by Supplier ID or Supplier Short Name.
	- c. Select the supplier you want applied to the requisition line.
- 8. To source a different quantity than that requested, update the quantity of the requisition line in the **PO Qty** field.
- 9. **Select the lines** you want to source into Purchase Orders by checking their **Include** checkboxes.
- 10. Specify a **Default Buyer**. The default Buyer ID will be placed on all requisition lines where the Buyer field is blank.
- 11. Select the **Build POs as Approved** checkbox.
- 12. To see how the POs will be built, select the **Preview** button.
- 13. Click the **Submit** button to initiate the expedite process.
- 14. Select the **Process Monitor** link to review the status of the **PV\_PO\_CREATE** process. Note the **process instance** (to be used when reviewing the Sourcing Workbench).
- 15. When the PV\_PO\_CREATE process has run to success and has been posted, click the **Details** link in the Process Monitor.
- 16. Select the **Message Log** link.

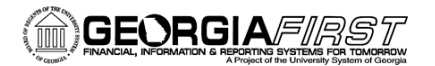

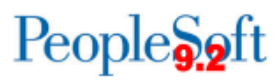

- 17. In the message log, note how many source documents were processed, as well as how many were completed without error.
- 18. Review the results of the Expedite process through the Sourcing Workbench; select **Purchasing** in the menu. This step is important as you will be able to see any requisition lines that did not successfully source.
- 19. Select **Purchase Orders**.
- 20. Select **Stage/Source Requests**.
- 21. Select **Sourcing Workbench**.
- 22. Enter the **Process Instance** from the Expedite Requisitions process (step 14). If you do not have the Process Instance, skip this step.
- 23. Enter/Select your **Business Unit**.
- 24. Click the **Search** button.
- 25. In the results, review the **Selected Items** tab for the Process Instance, Stage Status, Supplier ID, Requisition ID, and Purchase Order ID.
	- a. You can use the **Sourcing Details** icon to provide additional details including Ship To location, quantity, and price.
- 26. To see the resulting purchase order, select the link from the **Purchase Order ID** column on the Selected Items tab. Alternatively, you can navigate to the **PO Add/Update** page and search for all POs by specifying various criteria including PO Date, etc.
- 27. The purchase orders are now available for further processing (i.e., Budget check, dispatch, etc.).